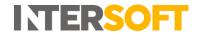

## Intelligent Shipper's Print Harvester Quick Guide

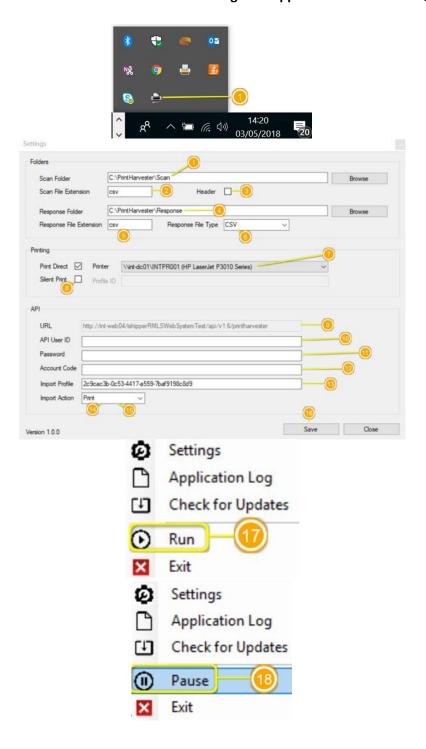

- 1. Install Print Harvester; once the application has been installed a small icon will appear in the system tray which the user will need to select to complete. Right-Click on this icon and select Settings.
- 2. Select the folder that will contain the file to be transferred.
- 3. Enter the file extension of the file that will be scanned.
- 4. Select the folder that will receive the API response.
- 5. Input the extension of the response that will be saved on Message folder.
- 6. The API response can be either XML, CSV, JSON, TXT.
- 7. If Print Direct is selected, then a printer needs to be selected.
- 8. Silent Print will print automatically once the labels are generated, a profile ID needs to be added. Please refer to the Silent Printing User guide for more information.
- 9. API URL no need to change this field.
- 10. Enter API User ID API UserID will be provided by Intersoft. If you do not already have API credentials or need additional information, please contact techsupport@intersoft.co.uk. Please note: API UserID is the User ID that was provided by Intersoft when your Intelligent Shipper API account was created.
- 11. Enter password API Password will be provided by Intersoft. If you do not already have API credentials or need additional

## **Intelligent Shipper Print Harvester Guide**

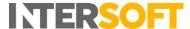

information, please contact techsupport@intersoft.co.uk

- 12. Enter Account Code Account Code is the Application ID that was provided by Intersoft when your Intelligent Shipper API account was created.
- 13. Enter Import Profile.
- 14. Import Action Print will print labels generated.
- 15. Import Action Create will not print labels, this will only create shipments to be processed in Intelligent Shipper.
- 16. Once all settings have been entered, click on save.
- 17. Click on Run to start transferring files.
- 18. To pause file transferring click on "Pause".